## **E-TRAC SUPPLEMENT TEACHING ASSOCIATE – SUMMER TERM**

**June 14, 2012**

To Appoint Summer Teaching Associates, Job Code 2324, please proceed to process as an Employee Hire E-TRAC. For additional information, please reference [HR/SA 2012-05.](http://www.calstate.edu/HRAdm/pdf2012/TL-SA2012-05.pdf)

Please use excel worksheet tool to determine TA **Timebase** and FT Summer **Comp Rate. The Excel Work sheet incorporates the formulas established in the technical letter HR/SA 2012-05 for semester campuses.**

• SUM TA 2324 CALC.xlsx

## **Summer Teaching Associate Worksheet**

- 1. Enter WTU **(Column D)** in corresponding session (R1, R2, R3, or R4)
- 2. Enter AY MO BASE **(Column E)**
- 3. Summer timebase **(Column F)**
- 4. FT Summer Comp Rate **(Column G)**
- **Example:** 1. 3 Unit Class in R1
	- 2. \$2,240.00 AY Monthly Base
	- 3. 0.60 Timebase
	- 4. \$3,942.00 FT Summer Comp Rate

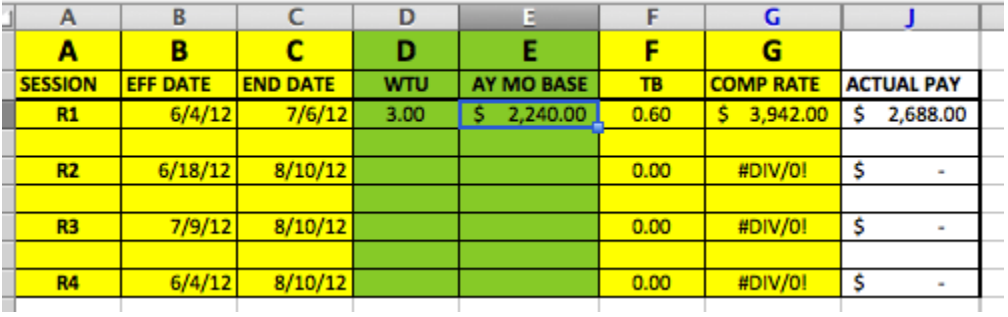

## For each Summer TA appointment, use the session in Column A from Table above to derive the following values for ETRAC processing:

Use the corresponding session effective date (B) for the ETRAC "Effective Date" field

Use the corresponding session end date (C) for the ETRAC "Appt End:" field

Enter the units to be taught for the corresponding session into the WTU cell/ column D, using the table above Enter the TA's regular Academic Year full time salary base into the AY MO BASE / column E, using the table above Use the resulting TB (timebase) in column F to enter into the ETRAC "FTE" field. Disregard /donot use the resulting WTU figure that appears in ETRAC

Use the resulting COMP RATE, in column G to enter into the ETRAC "Comp Rate:" field.

Complete, Save and Submit the ETRAC as usual

## **E-TRAC Instructions**

- 1. Enter **Effective Date** Beginning of Session (e.g.,: R1 6/4/2012)
- 2. Select **Position Number** for Job Code 2324

NOTE: Disregard WTU

- 3. Enter TB from Column F into **FTE field**
- 4. Select **Empl Class** of Temp
- 5. Enter **Appt End Date** End of Session (e.g.,: R1 7/6/2012)
- 6. Enter Comp Rate from Column G in **Comp Rate Field**
- 7. **Save** and **Submit** your transaction

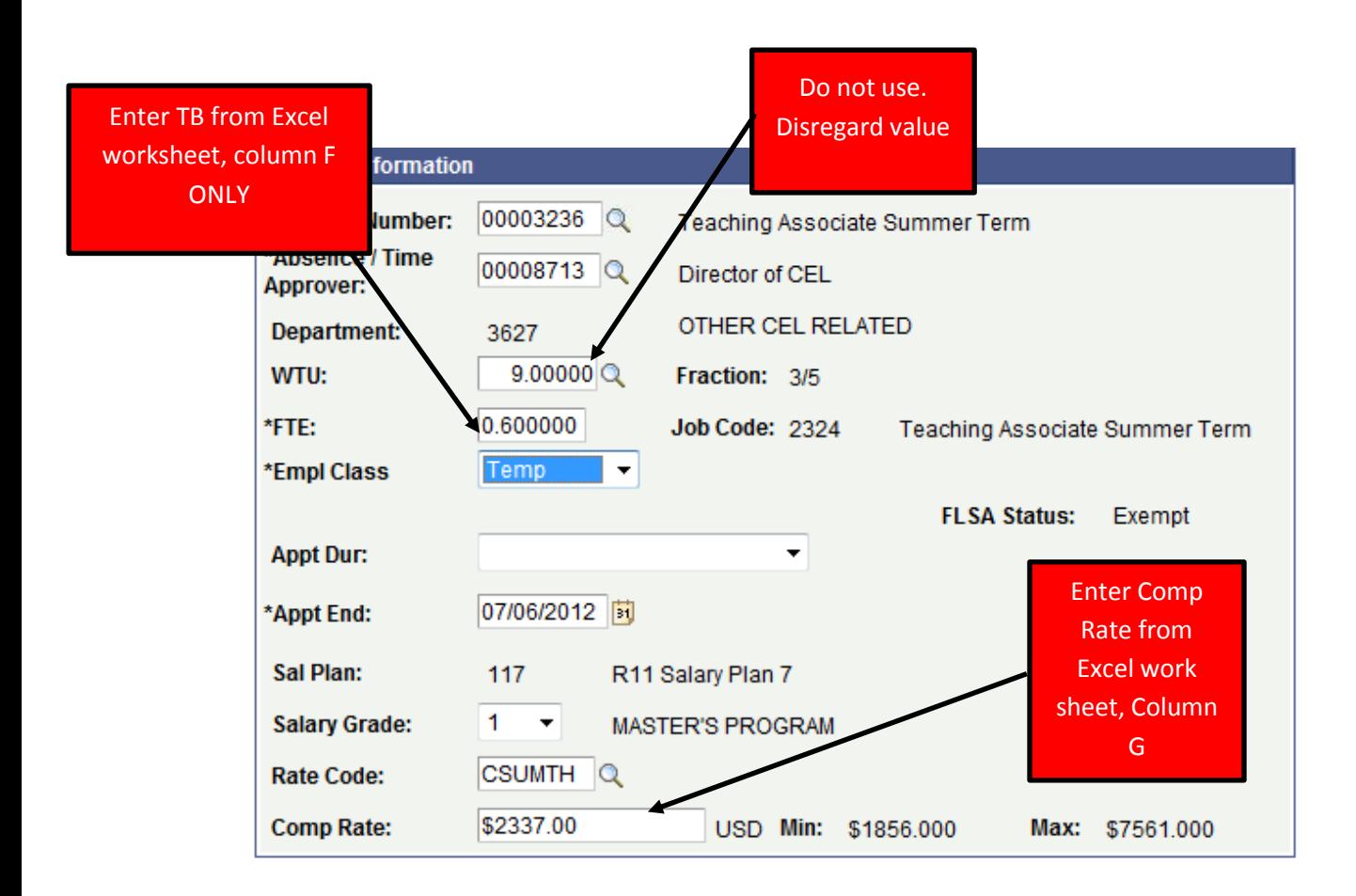